# **[Gérer ses préférences pour les](https://docs.efalia.com/docs/utiliser-mg-9/gerer-ses-preferences/gerer-ses-preferences-pour-les-armoires/) [armoires](https://docs.efalia.com/docs/utiliser-mg-9/gerer-ses-preferences/gerer-ses-preferences-pour-les-armoires/)**

# **Préférences Utilisateur**

Les « Préférences utilisateur » vont permettre à chaque utilisateur d'optimiser sa navigation et l'utilisation de Multigest.

- **Accéder à une armoire** : Dans la plupart des cas, Multigest n'est configuré qu'avec une seule armoire et l'utilisateur souhaite accéder directement au formulaire de recherche à la connexion
- **Accéder à un dossier** : Dans la plupart des cas, l'utilisateur cherche le bon dossier et ne comprend pas qu'il lui soit proposé la liste de résultat.
- **Numériser** : Lorsque le « popup » de numérisation s'ouvre, l'utilisateur souhaiterait un lancement automatique de la numérisation

Toutes ces optimisations de la navigation n'ont pas été imposées dans le produit mais proposées à chaque utilisateur au travers de préférences **par armoire**.

Ces préférences sont accessibles sur toutes les interfaces de l'application (page d'accueil, recherche, consultation, etc., …).

## **Onglet Général**

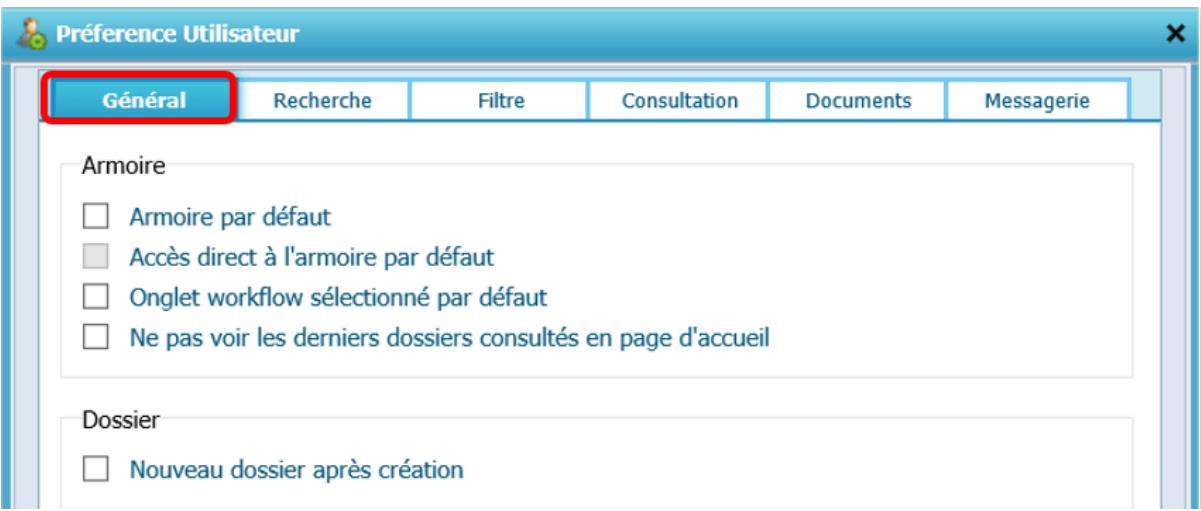

Cet onglet « **Général »** propose des options pour les armoires et les dossiers :

- **Armoire par défaut**: Si cette case est cochée alors lors de la prochaine connexion, l'utilisateur aura cette armoire par défaut
- **Accès direct à l'armoire par défaut**: Si cette case est cochée alors l'utilisateur aura un accès direct au formulaire de recherche de cette armoire
- **Onglet Workflow sélectionné par défaut**: Si un workflow a été crée sur cette armoire alors l'onglet workflow apparaitera par défaut en lieu et place de l'écran d'accueil classique
- **Ne pas voir les derniers dossiers consultés en page d'accueil**: Le bloc « Derniers dossiers consultés » ne sera pas affiché sur la page d'accueil
- **Nouveau dossier après création**: A la fin de la création d'un nouveau dossier, le formulaire se vide et il est possible de recréer directement un nouveau dossier dans l'armoire

#### **Onglet « Recherche »**

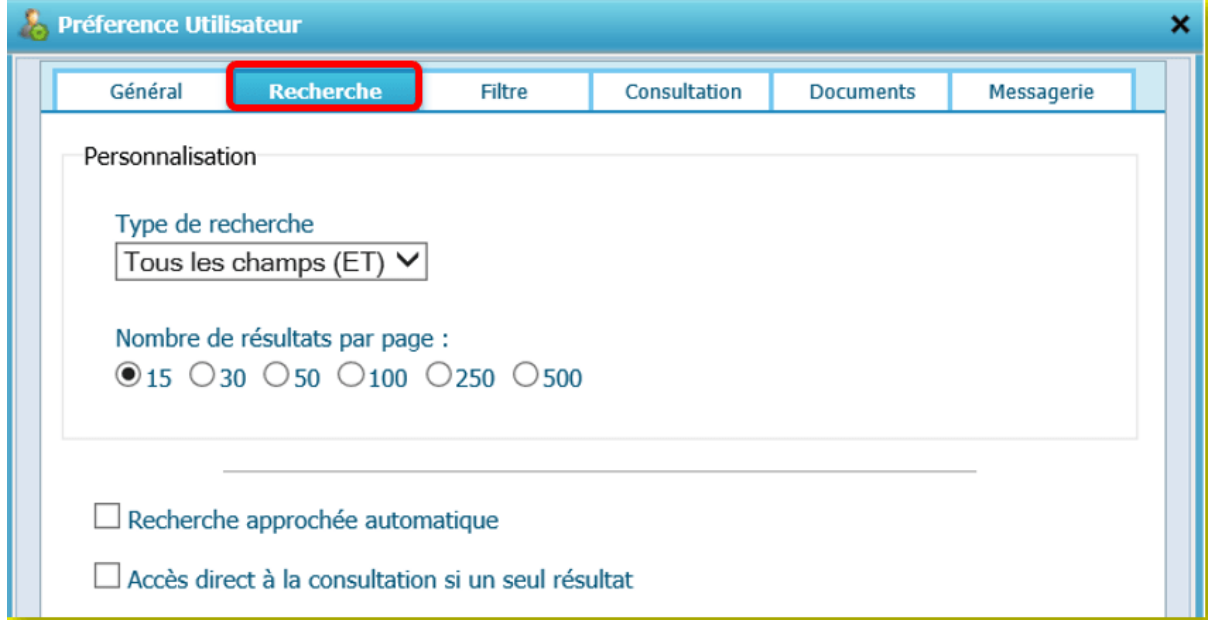

Cet onglet « **Recherche »** permet de :

- **Sélectionner le type de recherche**: Recherche sur tous les champs (données de description des armoires) en utilisant l'opérateur ET
- **Choisir l'affichage du nombre de résultats par page**: Possibilité de choisir le nombre de résultats par page
- **Recherche approchée automatique**: Si on active cette option alors lors d'une recherche dans la bloc « Rechercher dans l'Armoire », il n'est pas nécessaire d'ajouter le symbole \* à la suite d'un mot ou d'un bout de mot pour chercher « tout ce qui commence par »

**Accès direct à la consultation si un seul résultat** : Si une seule réponse est renvoyée dans la liste de résultats alors affichage direct des éléments du dossier (Mode Dossier) ou du document (Mode Fichier).

#### **Onglet « Filtre »**

Cet onglet « **Filtre** » propose les options suivantes :

- **Sélection des filtres de recherche**: Cette option permet de filtrer les résultats en fonction de l'état d'archivage du dossier (actifs, inactifs, conservés pour l'archivage, supprimés)
- **Afficher les champs système**

**Sélection des filtres de l'onglet Complétude** : Cette option permet de filtrer les résultats en fonction de la compéltude du dossier (En retard, en cours, …)

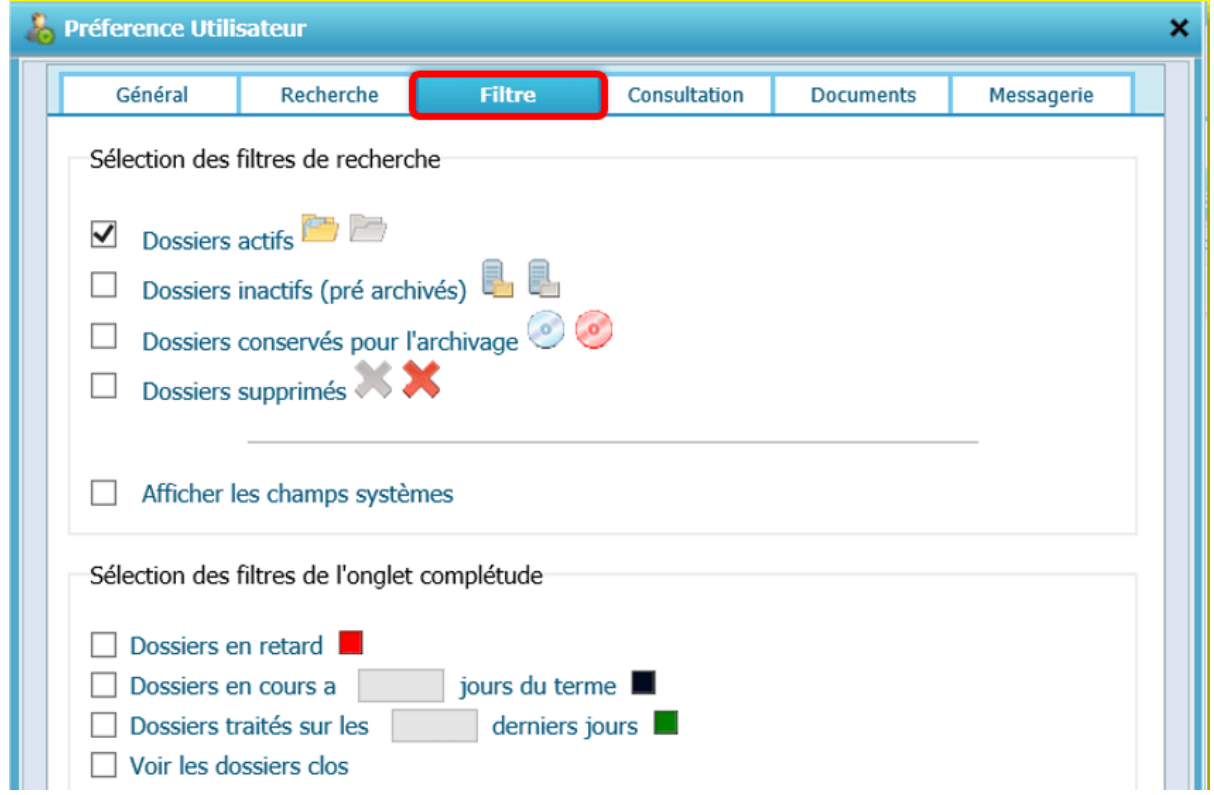

### **Onglet « Consultation »**

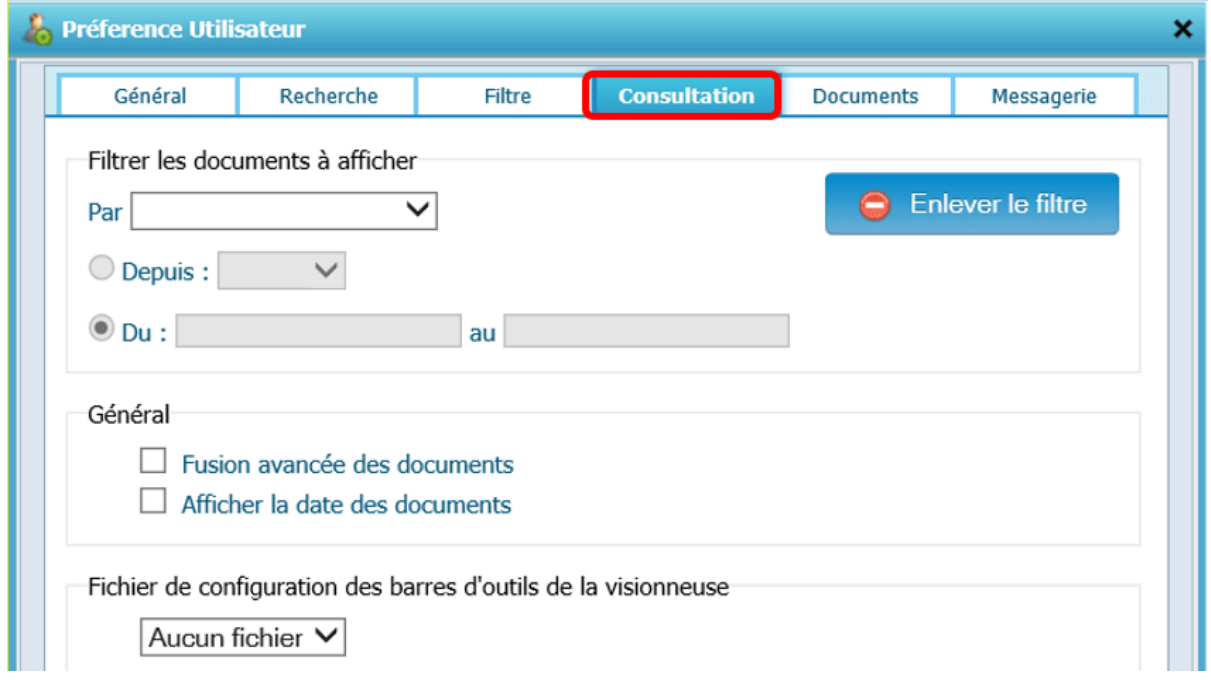

Cet onglet « **Consultation** » propose les options suivantes :

- **Filtrer les documents à afficher** : Cette option permet de filtrer sur période ou dates en fonction de la date d'entrée en GED, la date de création du document ou la date de modification du document
- **Fusion avancée des documents**: Cette option permet de sélectionner un à n

fichiers dans l'arborescence et de les imprimer dans un seul fichier PDF

(avec des options d'affichage) via le bouton

**Afficher la date des documents**: Cette option permet d'afficher la date du document dans l'arborescence lors de la consultation du document.

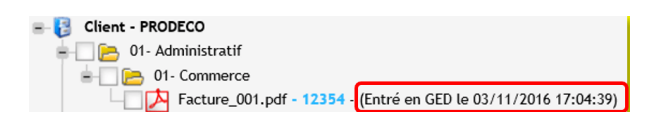

**Fichier de configuration des barres d'outils de la visionneuse**: Cette option permet de sélectionner un fichier de configuration à utiliser pour la visionneuse (emplacement des barres, limitation des boutons des barres, ...) ([Cf. Manuel Administration fonctionnelle\)](https://docs.efalia.com/multigest/mg9/administrer)

#### **Onglet « Documents »**

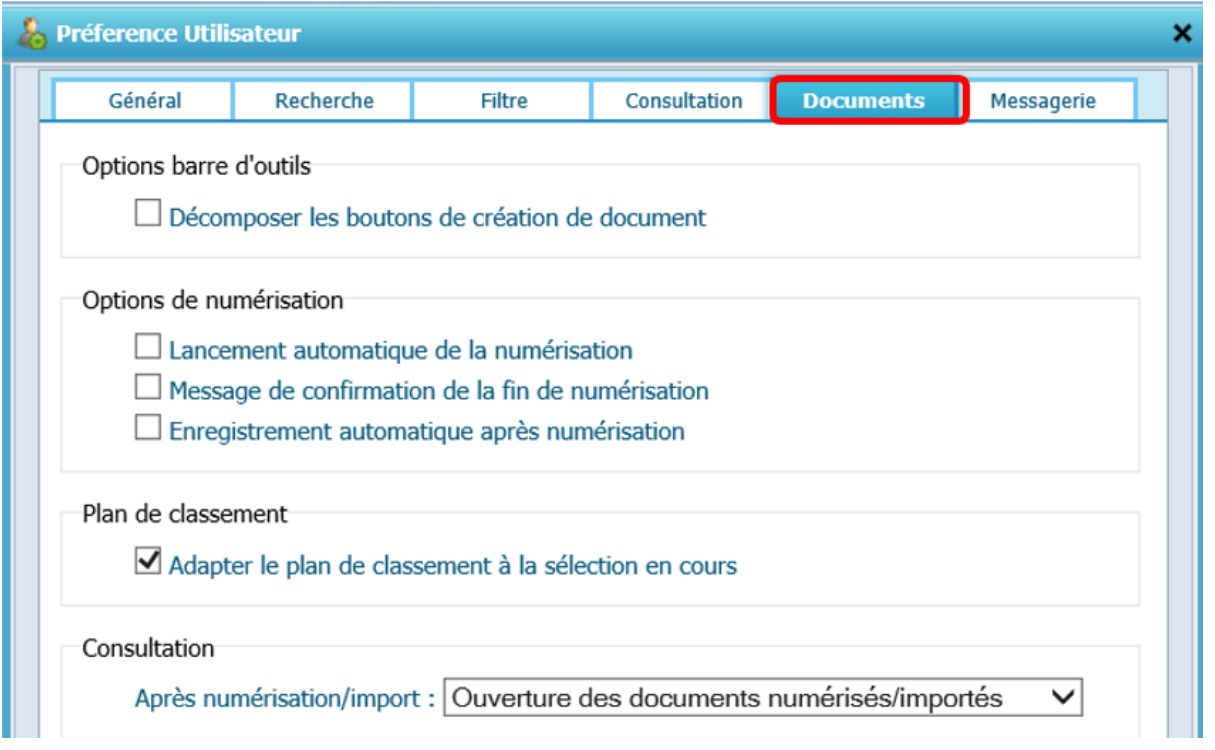

- **Décomposer les boutons de création de document**: Si cette option est activée alors les boutons de numérisation via code à barre ou direct sont affichés dans la barre d'outils principale
- **Lancement automatique de la numérisation**: Numérisation directe à l'ouverture du « popup » de numérisation. Si cette ption est cochée, il n'est plus possible de modifier les paramètres de numérisation.
- **Message de confirmation en fin de numérisation** : Un message sera affiché à la fin de la numérisation
- **Enregistrement automatique après numérisation**: Si cette option est activée
- **Adapter le plan de classement à la sélection en cours** :
- **Action à faire après la numérisation/import**:

**Onglet « Messagerie »**

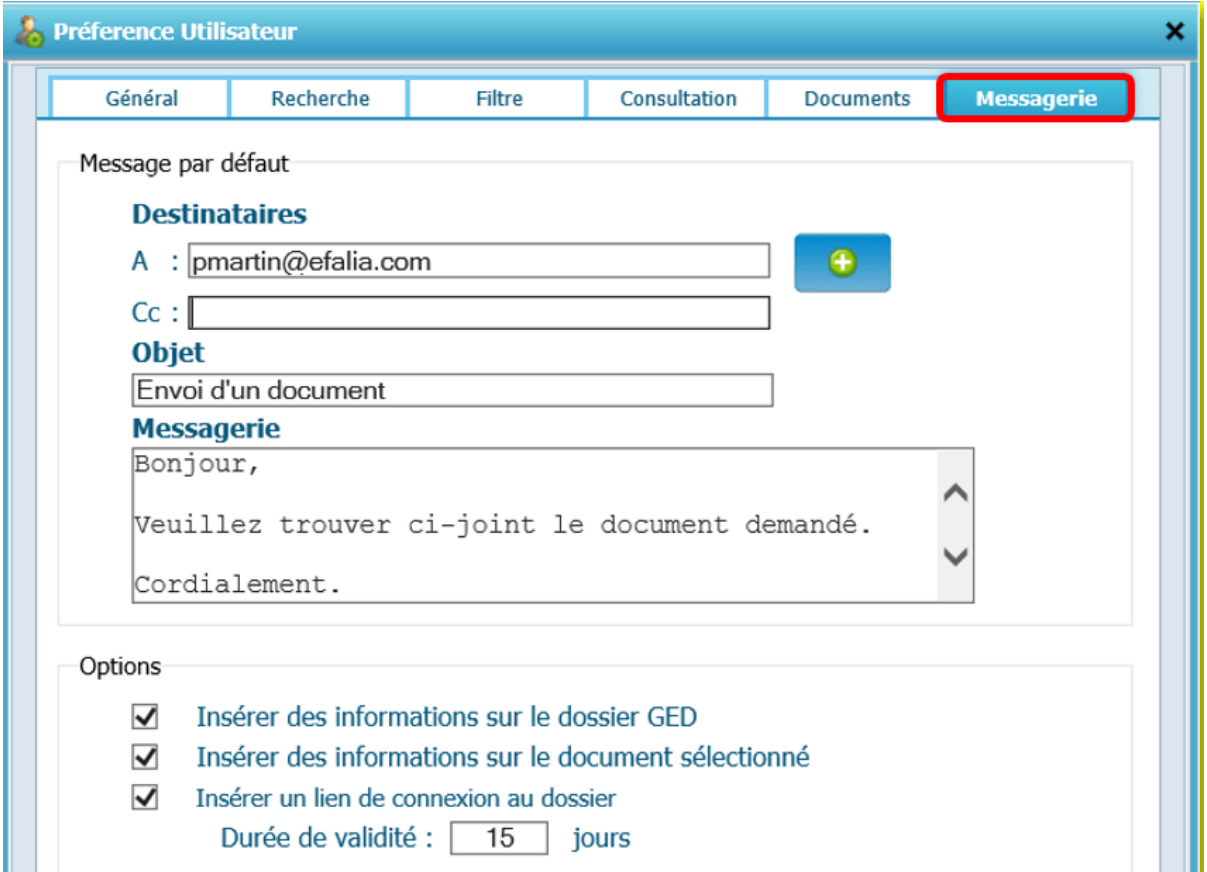

Lors de l'envoi de documents par mail, cette interface permet de paramétrer un mail par défaut avec :

- **Choix d'un ou plusieurs destinataires**: Mettre une ou des adresses mails (Destinataire principal ou en copie)
- **L'objet du mail** (Exemple : Envoi d'un document)
- **Un texte dans le message** (Exemple : Veuillez trouver ci-joint le document demandé)

Ensuite, il est possible de sélectionner des options par défaut :

- **Insérer des informations sur le dossier GED** : Cette option permet d'afficher les informations liées au dossier dans le contenu du mail
- **Insérer des informations sur le document**: Cette option permet d'afficher les informations liées au document dans le contenu du mail
- **Insérer un lien de connexion au dossier**: Cette option permet aux destinataires internes (*Utilisateurs déclarés dans Mutligest*) d'accèder directement au dossier en spécifiant une durée de validité pour le lien

Exemple de mail :

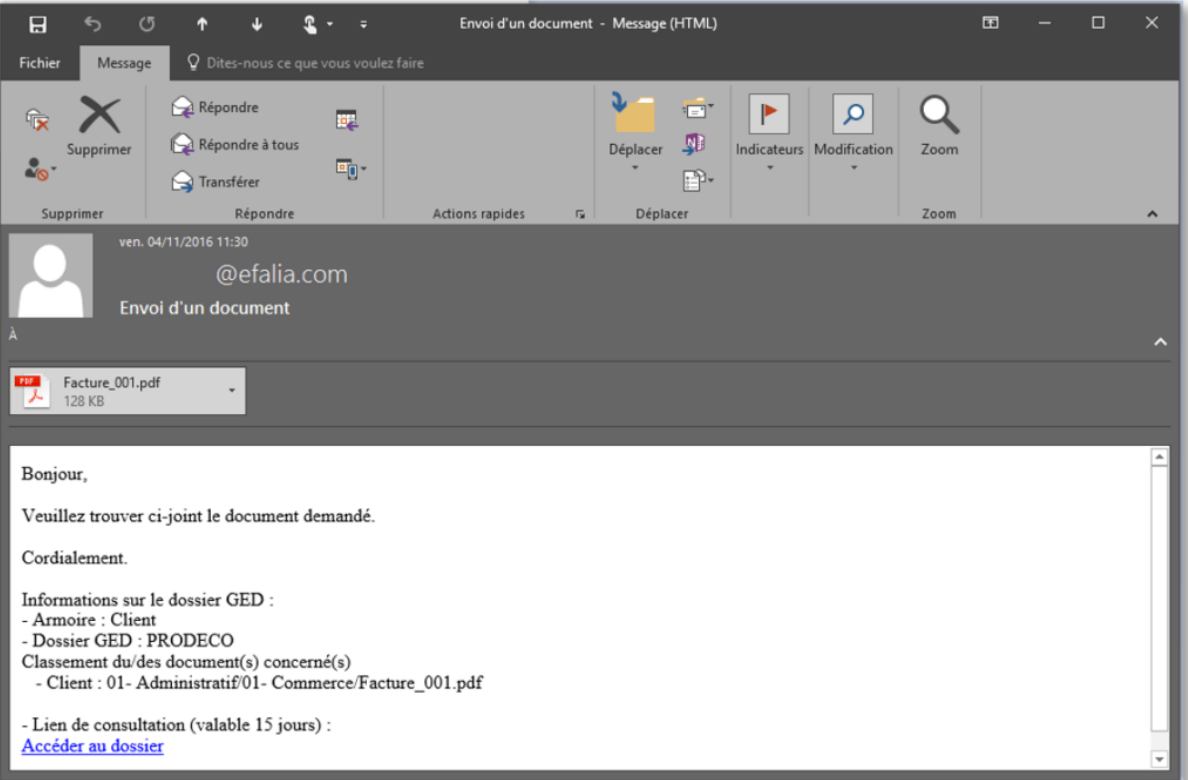